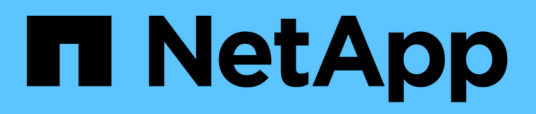

## **Volume Transfer Status (Historical) report customizations**

OnCommand Unified Manager 9.5

NetApp February 12, 2024

This PDF was generated from https://docs.netapp.com/us-en/oncommand-unified-manager-95/onlinehelp/task-customizing-the-volume-transfer-status-report-schedules.html on February 12, 2024. Always check docs.netapp.com for the latest.

# **Table of Contents**

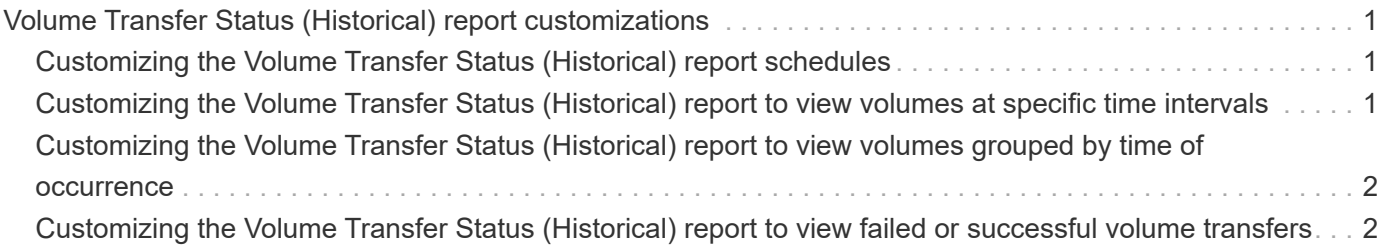

# <span id="page-2-0"></span>**Volume Transfer Status (Historical) report customizations**

You can customize the Volume Transfer Status (Historical) report to view and analyze information about volume transfers at specific time intervals. You can use filters to view volume transfer details between two dates.

### <span id="page-2-1"></span>**Customizing the Volume Transfer Status (Historical) report schedules**

You can customize the schedules for the Volume Transfer Status (Historical) report to view the volume details based on different schedules. You can view, modify, or delete existing report schedules, and add new schedules for your reports.

#### **About this task**

You can also perform this task by going to the Reports page and clicking **Run Report** for the appropriate report.

#### **Steps**

- 1. On the **Volume Transfer Status (Historical)** report page, click **Manage Report Schedules**.
- 2. In the **Manage Report Schedules** dialog box, enter specific details such as recipient schedule name, email address, report format, frequency, and the reports.
- 3. Select **Inventory** as the Report Category.
- 4. Click **Save and Close**.

The Volume Transfer Status (Historical) report is automatically sent by email to one or more recipients as per the schedule.

### <span id="page-2-2"></span>**Customizing the Volume Transfer Status (Historical) report to view volumes at specific time intervals**

You can customize the Volume Transfer Status (Historical) report to view the volume details at specific time intervals.

#### **About this task**

You can also perform this task by going to the Reports page and clicking **Run Report** for the appropriate report.

### **Steps**

- 1. Remove grouping by cluster:
	- a. Click in the column that you want to ungroup.

b. Click the **image of the contract of the contract of the contract of the Click** 

- c. Select **Group** > **Delete Inner Group**.
- 2.

To view the volume details at a specific time interval, click in the **Start time** column, and then click the icon.

3. In the **Filter** dialog box, click **Select Values**, and then select the specific date and time from the drop-down list.

The volume details for the selected time range are displayed.

## <span id="page-3-0"></span>**Customizing the Volume Transfer Status (Historical) report to view volumes grouped by time of occurrence**

You can customize the Volume Transfer Status (Historical) report to display the list of volumes grouped by time of occurrence between two dates.

### **About this task**

You can also perform this task by going to the Reports page and clicking **Run Report** for the appropriate report.

### **Steps**

a.

1. Remove grouping by cluster:

In the column that has to be ungrouped, click the incon.

- b. Select **Group** > **Delete Inner Group**.
- 2.

In the **Start time** column, open the **Filter** dialog box by clicking the icon.

- 3. From the **Condition** drop-down list, select **Between**.
- 4. Click **Select Values**, and choose the **Date From** and **Date To** values.
- 5. Click **OK**.

### <span id="page-3-1"></span>**Customizing the Volume Transfer Status (Historical) report to view failed or successful volume transfers**

You can customize the Volume Transfer Status (Historical) report to view the details of failed or successful volume transfers.

### **About this task**

You can also perform this task by going to the Reports page and clicking **Run Report** for the appropriate report.

### **Steps**

- 1. Remove grouping by cluster:
	- a. Select the column that you want to ungroup.
	- b. Click the icon.
	- c. Select **Group** > **Delete Inner Group**.
- 2. To sort the volume transfers according to failure or success, click in the **Operational Result** column, and then click the icon.
- 3. Select **Filter**.
- 4. In the **Filter** dialog box, click **Select Values**, and then select either **Success** or **Failure**.

#### **Copyright information**

Copyright © 2024 NetApp, Inc. All Rights Reserved. Printed in the U.S. No part of this document covered by copyright may be reproduced in any form or by any means—graphic, electronic, or mechanical, including photocopying, recording, taping, or storage in an electronic retrieval system—without prior written permission of the copyright owner.

Software derived from copyrighted NetApp material is subject to the following license and disclaimer:

THIS SOFTWARE IS PROVIDED BY NETAPP "AS IS" AND WITHOUT ANY EXPRESS OR IMPLIED WARRANTIES, INCLUDING, BUT NOT LIMITED TO, THE IMPLIED WARRANTIES OF MERCHANTABILITY AND FITNESS FOR A PARTICULAR PURPOSE, WHICH ARE HEREBY DISCLAIMED. IN NO EVENT SHALL NETAPP BE LIABLE FOR ANY DIRECT, INDIRECT, INCIDENTAL, SPECIAL, EXEMPLARY, OR CONSEQUENTIAL DAMAGES (INCLUDING, BUT NOT LIMITED TO, PROCUREMENT OF SUBSTITUTE GOODS OR SERVICES; LOSS OF USE, DATA, OR PROFITS; OR BUSINESS INTERRUPTION) HOWEVER CAUSED AND ON ANY THEORY OF LIABILITY, WHETHER IN CONTRACT, STRICT LIABILITY, OR TORT (INCLUDING NEGLIGENCE OR OTHERWISE) ARISING IN ANY WAY OUT OF THE USE OF THIS SOFTWARE, EVEN IF ADVISED OF THE POSSIBILITY OF SUCH DAMAGE.

NetApp reserves the right to change any products described herein at any time, and without notice. NetApp assumes no responsibility or liability arising from the use of products described herein, except as expressly agreed to in writing by NetApp. The use or purchase of this product does not convey a license under any patent rights, trademark rights, or any other intellectual property rights of NetApp.

The product described in this manual may be protected by one or more U.S. patents, foreign patents, or pending applications.

LIMITED RIGHTS LEGEND: Use, duplication, or disclosure by the government is subject to restrictions as set forth in subparagraph (b)(3) of the Rights in Technical Data -Noncommercial Items at DFARS 252.227-7013 (FEB 2014) and FAR 52.227-19 (DEC 2007).

Data contained herein pertains to a commercial product and/or commercial service (as defined in FAR 2.101) and is proprietary to NetApp, Inc. All NetApp technical data and computer software provided under this Agreement is commercial in nature and developed solely at private expense. The U.S. Government has a nonexclusive, non-transferrable, nonsublicensable, worldwide, limited irrevocable license to use the Data only in connection with and in support of the U.S. Government contract under which the Data was delivered. Except as provided herein, the Data may not be used, disclosed, reproduced, modified, performed, or displayed without the prior written approval of NetApp, Inc. United States Government license rights for the Department of Defense are limited to those rights identified in DFARS clause 252.227-7015(b) (FEB 2014).

#### **Trademark information**

NETAPP, the NETAPP logo, and the marks listed at<http://www.netapp.com/TM>are trademarks of NetApp, Inc. Other company and product names may be trademarks of their respective owners.